## **Module XMED - Guide d'utilisation** *Version 0.1*

**G. Boulant**

12 December 2011

## **Table des matières**

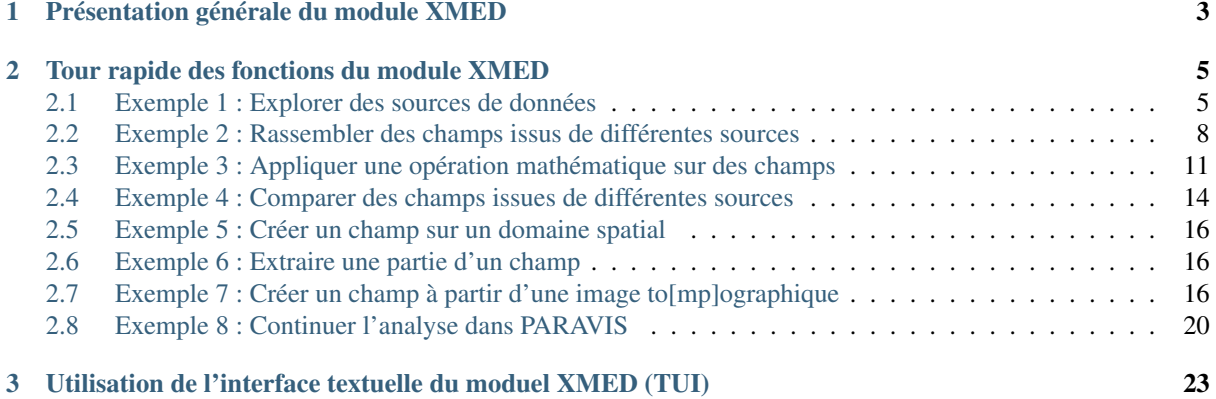

#### (version pdf)

Ce document est un guide rapide pour l'utilisation du module MED. Il montre comment utiliser le module sur la base de quelques exemples de référence, inspirés des cas d'utilisation identifiés lors de l'analyse des besoins en matière de manipulation de champs.

Warning : Le document est autonome, mais il est vivement conseillé de parcourir au préalable (ou en parallèle) le document de spécifications, au moins pour fixer les concepts et la terminologie.

#### Sommaire

- [Présentation générale du module XMED](#page-6-0)
- [Tour rapide des fonctions du module XMED](#page-8-0)
	- [Exemple 1 : Explorer des sources de données](#page-8-1)
	- [Exemple 2 : Rassembler des champs issus de différentes sources](#page-11-0)
	- [Exemple 3 : Appliquer une opération mathématique sur des champs](#page-14-0)
	- [Exemple 4 : Comparer des champs issues de différentes sources](#page-17-0)
	- [Exemple 5 : Créer un champ sur un domaine spatial](#page-19-0)
	- [Exemple 6 : Extraire une partie d'un champ](#page-19-1)
	- [Exemple 7 : Créer un champ à partir d'une image to\[mp\]ographique](#page-19-2)
	- [Exemple 8 : Continuer l'analyse dans PARAVIS](#page-23-0)
- [Utilisation de l'interface textuelle du moduel XMED \(TUI\)](#page-26-0)

# <span id="page-6-0"></span>**Présentation générale du module XMED**

L'ergonomie générale d'utilisation du module de manipulation de champs est inspirée des logiciels comme octave ou scilab. Elle associe une interface graphique, pour sélectionner et préparer les données, avec une interface texte (la console python) pour le travail effectif sur les données.

Pour cela, le module propose deux espaces utilisateurs qui sont symbolisés par les rectangles rouges et vert sur la capture d'écran ci-dessous :

- l'espace des données (*dataspace*), dans lequel l'utilisateur définit les sources de données med (*datasource*), c'est-à-dire les fichiers med dans lesquels sont lus les champs et maillages. Cet espace permet l'exploration des maillages et des champs fournis par les différentes sources de données.
- l'espace de travail (*workspace*), dans lequel l'utilisateur peut déposer des champs sélectionnées dans l'espace source, pour ensuite les travailler par exemple pour produire des nouveaux champs au moyen des fonctions de manipulation fournies par l'interface textuelle (console python TUI).

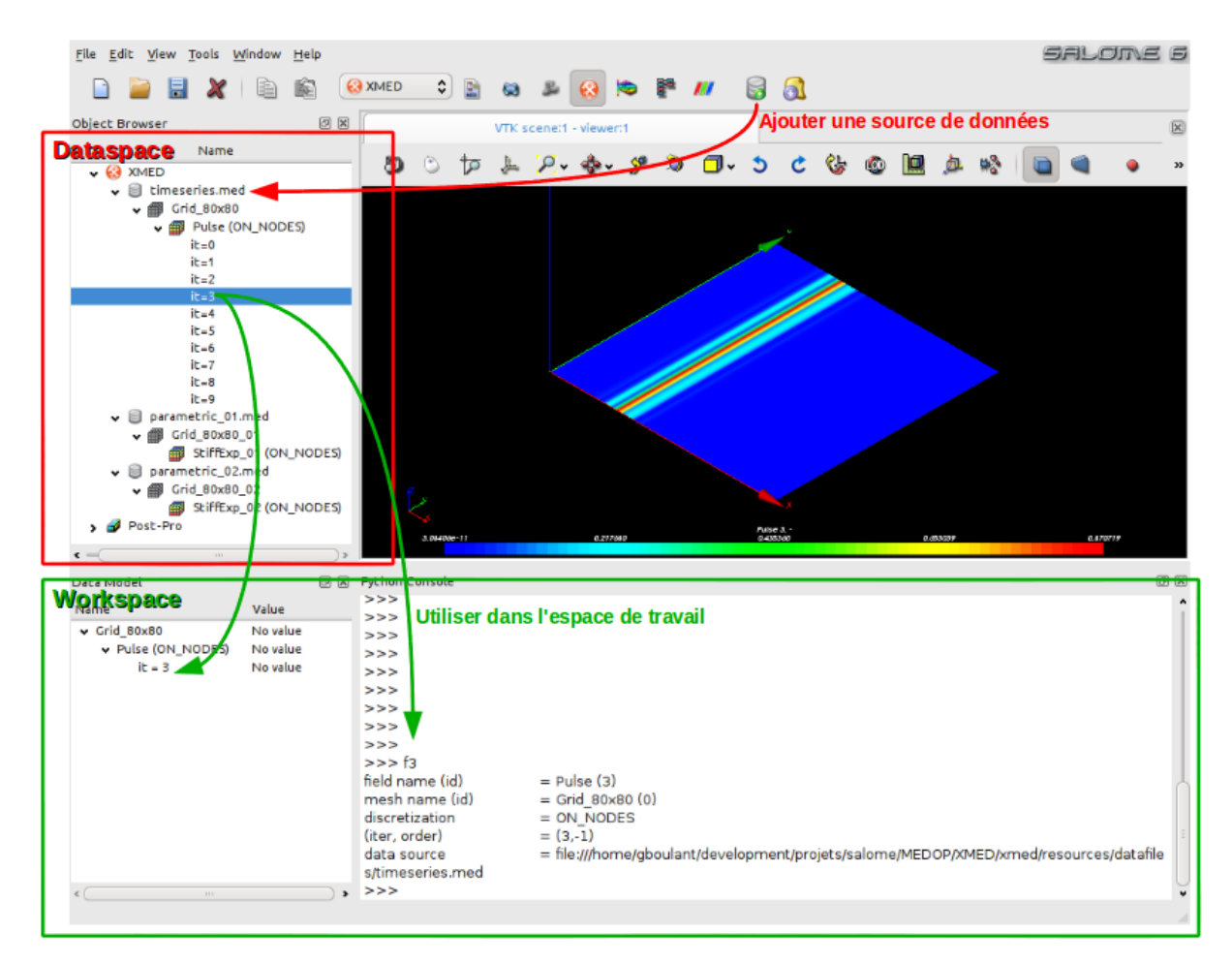

L'utilisation type des fonctions de manipulation de champs suit un processus de la forme suivante :

- 1. Chargement d'un fichier med dans l'espace de données (dataspace) et exploration du contenu, composé de maillages et de champs définis sur ces maillages et pouvant contenir un ou plusieurs pas de temps.
- 2. Sélection (graphique) des champs à manipuler dans l'espace de travail (workspace), avec la possibilité de préciser des restrictions d'utilisation (pas de temps, composantes, groupe de maille).
- 3. Création de nouveaux champs par l'exécution d'opérations algébriques (+,-,\*,/) entre champs, l'application de fonctions mathématiques standard (pow, sqrt, abs), ou encore l'initialisation "from scratch" sur un maillage support.
- 4. Contrôle visuel rapide des champs produits (avec les modules VISU et/ou PARAVIS de SALOME, pilotés automatiquement depuis l'interface utilisateur)
- 5. Enregistrement d'une partie des champs produits dans un fichier med

# <span id="page-8-0"></span>**Tour rapide des fonctions du module XMED**

Cette section présente des exemples d'utilisation du module XMED sous la forme de "storyboard", et illustre au passage les fonctions mises à disposition par le module.

Warning : Cette section est en travaux. Tant que cet avis n'aura pas disparu, veuillez en considérer le plan et le contenu encore incomplets, temporaires et sujets à caution.

## <span id="page-8-1"></span>**2.1 Exemple 1 : Explorer des sources de données**

Note : Cet exemple présente les fonctions :

– ajouter une source de données

– fonctions "Extends field series", "Visualize"

Au démarrage, le module de manipulation de champs, identifié par l'icône  $\ddot{\ddot{\cdot}}$ , présente une interface vierge :

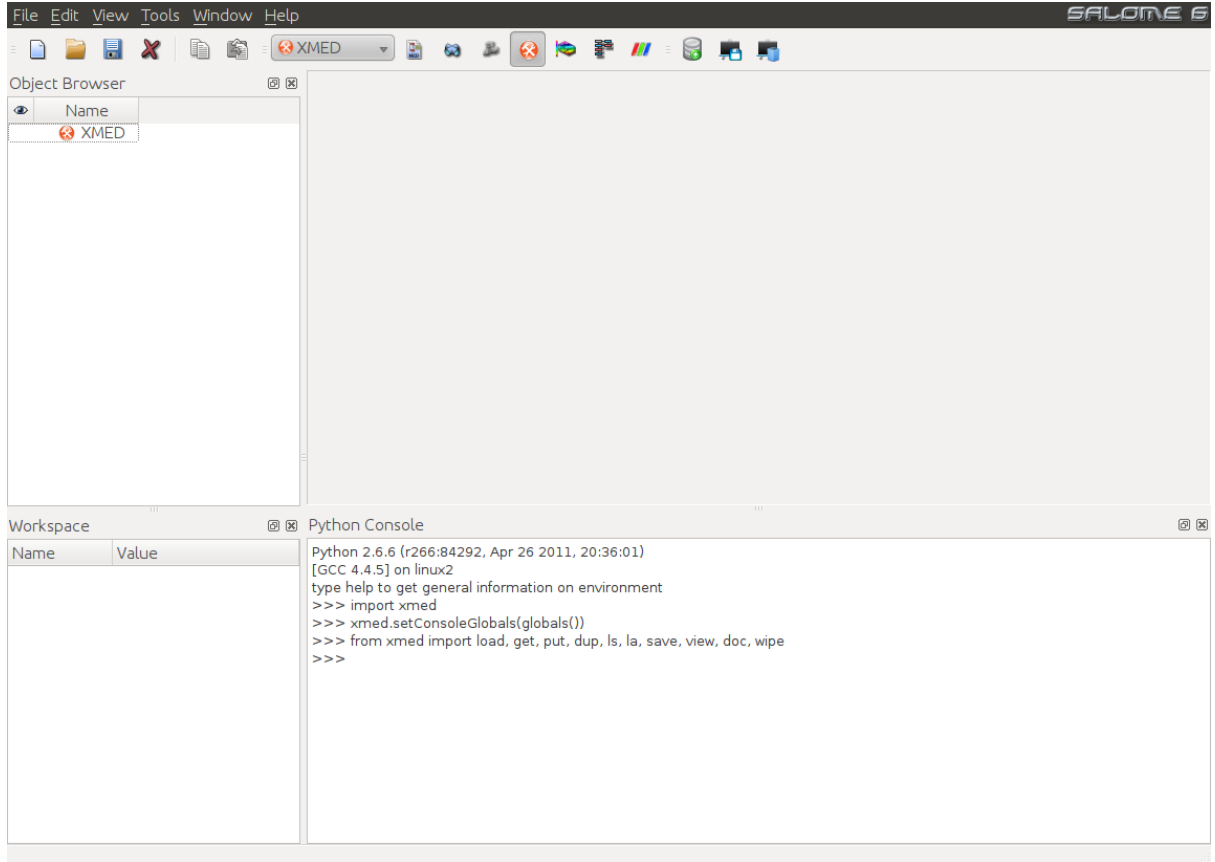

La première étape consiste à ajouter une ou plusieurs source de données med dans le "dataspace". Pour cela, on clique sur l'icône "Add datasource" qui propose de sélectionner un fichier med :

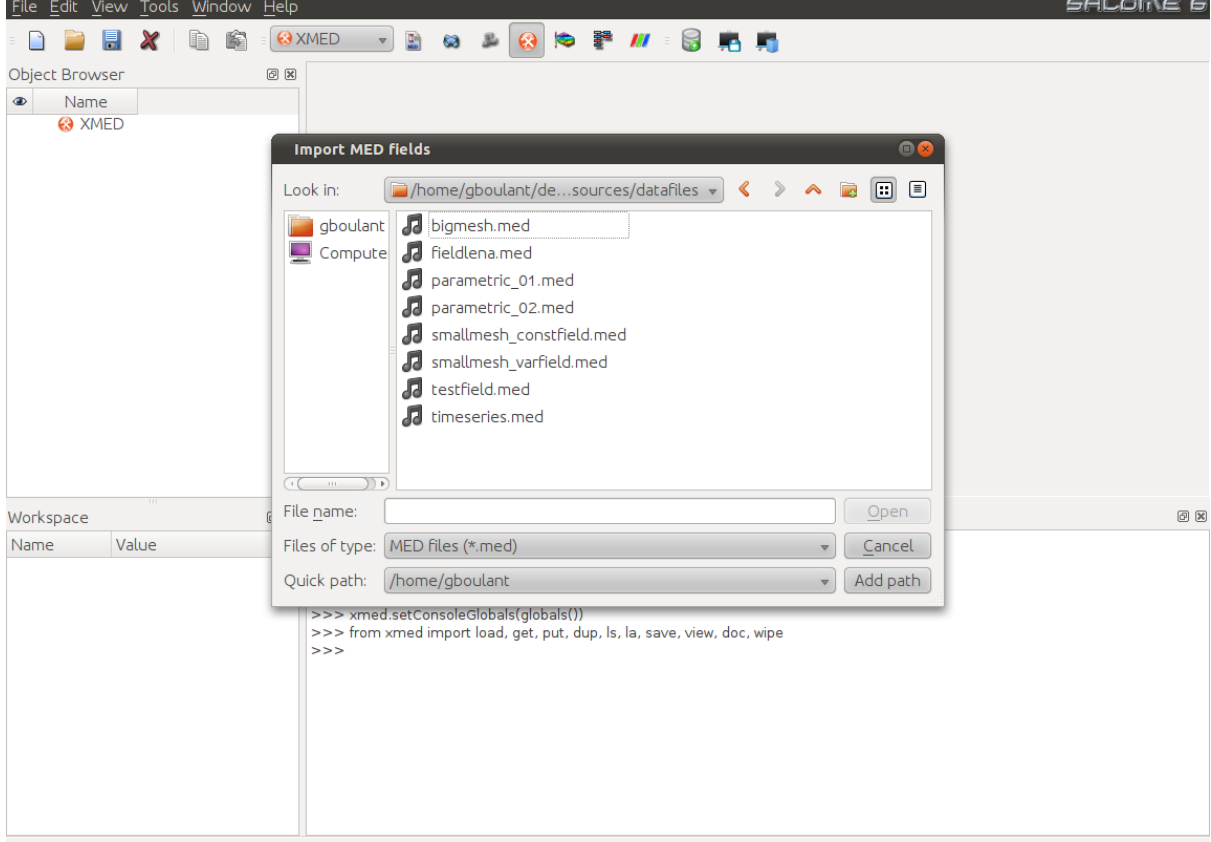

L'opération ajoute une nouvelle entrée (datasource) dans l'espace de données (dataspace). Le contenu peut être exploré en parcourant l'arborescence. La figure ci-dessous (image de gauche) montre le résultat du chargement du fichier timeseries.med contenant un maillage de nom Grid\_80x80 sur lequel est défini un champ au noeud de nom Pulse. Par défaut, la composition du champs (en terme de pas de temps et de composantes) n'est pas affichée pour éviter l'encombrement visuel de l'arbre. On doit faire la demande explicite au moyen de la commande "Expand field timeseries"  $\equiv$  disponible dans le menu contextuel associé aux champs. Le résultat est affiché sur l'image centrale. La liste des itérations du champ Pulse peut être consultée.

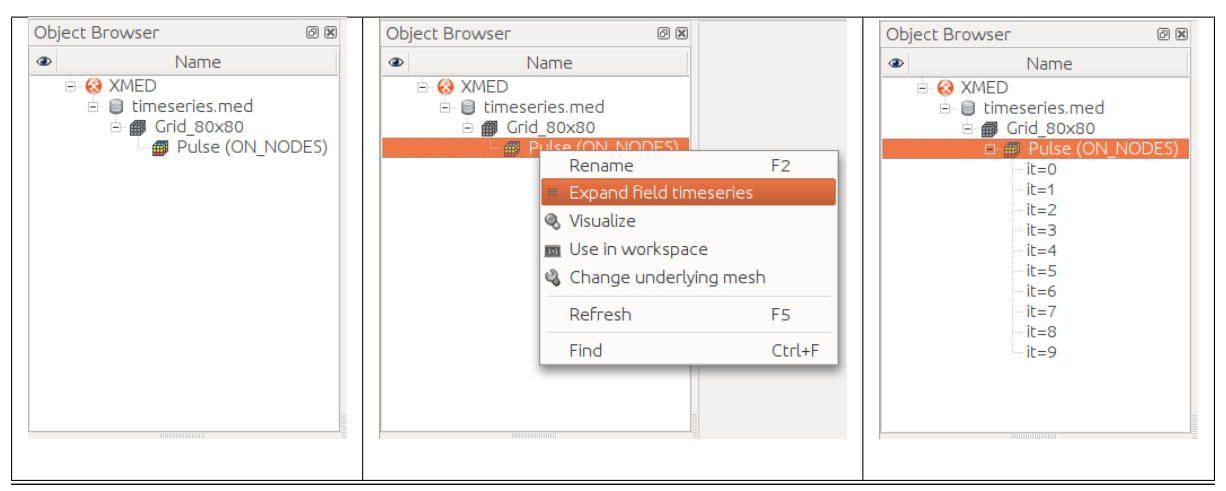

Note : En toute rigueur, le concept de *champ* dans le modèle MED désigne une itération donnée. Un ensemble d'itérations est désigné par le terme *série temporelle de champs*. Par abus de langage, et s'il n'y a pas ambiguité, on utilisera le nom du champ pour désigner à la fois le champs proprement dit ou la série temporelle à laquelle il appartient.

Enfin, il est possible au niveau du dataspace de visualiser la forme générale du champ au moyen d'une carte scalaire affichée dans le viewer de SALOME. Pour cela, on sélectionne le pas de temps à visualiser et on utilise la

commande "Visualize" disponible dans le menu contextuel associé :

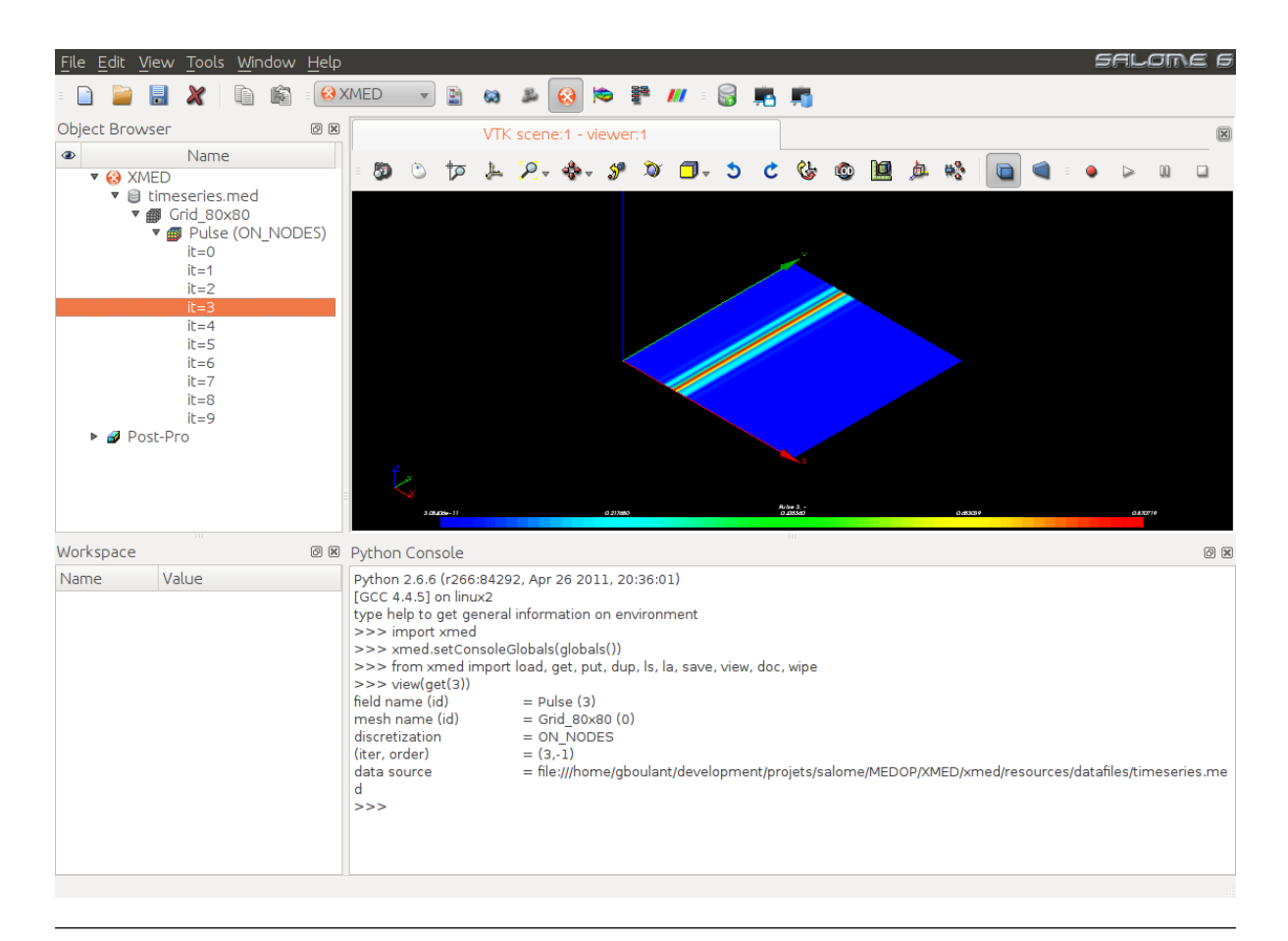

Note : Cette représentation graphique a pour objectif le contrôle visuel rapide. Aussi, les fonctions du module VISU sont employées par défaut, mais il est possible de faire l'affichage des cartes scalaires au moyen du module PARAVIS (choix de préférence non implémenté pour le moment, mais techniquement réalisable).

## <span id="page-11-0"></span>**2.2 Exemple 2 : Rassembler des champs issus de différentes sources**

Note : Cet exemple présente les fonctions :

- fonction "Use in workspace"
- fonction "Save"

L'objectif est de récupérer des données issues de différents fichiers med, puis de les rassembler dans un même fichier en sortie.

On commence par ajouter les sources de données med dans l'espace de données (dataspace). Dans l'exemple ci-dessous, l'espace de données contient deux sources de nom parametric\_01.med et smallmesh varfiled.med. La première source contient le maillage Grid 80x80 01 sur lequel est défini le champ StiffExp\_01. La deuxième source contient le maillage My2DMesh sur lequel sont définis deux champs de noms respectifs testfield1 et testfield2 :

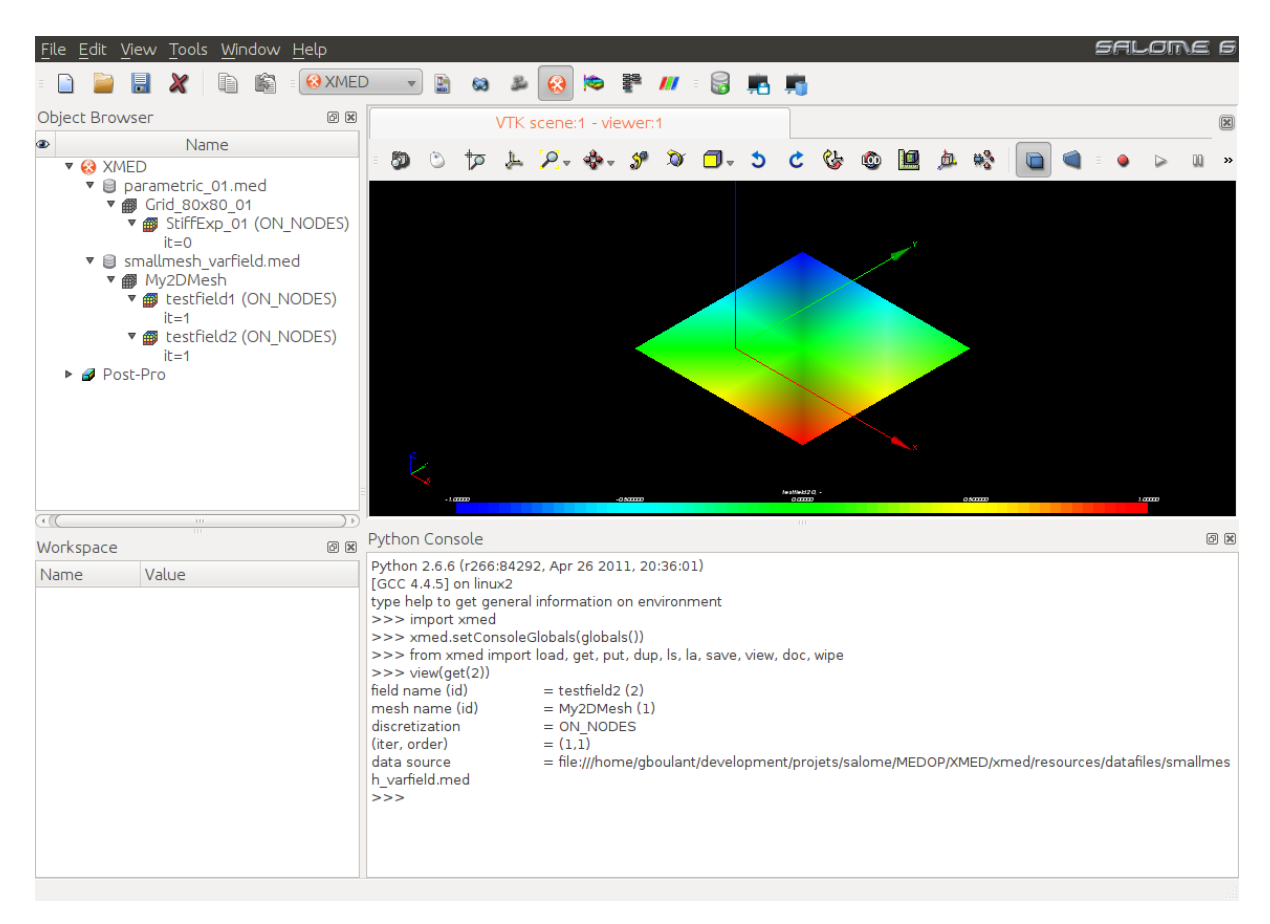

Pour l'exemple, on souhaite rassembler les champs StiffExp\_01 et testfield2 dans un fichier de nom result.med. La procédure consiste à importer les deux champs dans l'espace de travail (workspace), puis à sauvegarder l'espace de travail. Pour cela, on sélectionne les champs et on utilise la commande "Use in workspace"

disponible dans le menu contextuel. Les deux champs sélectionnés apparaissent dans l'arborescence de l'espace de travail :

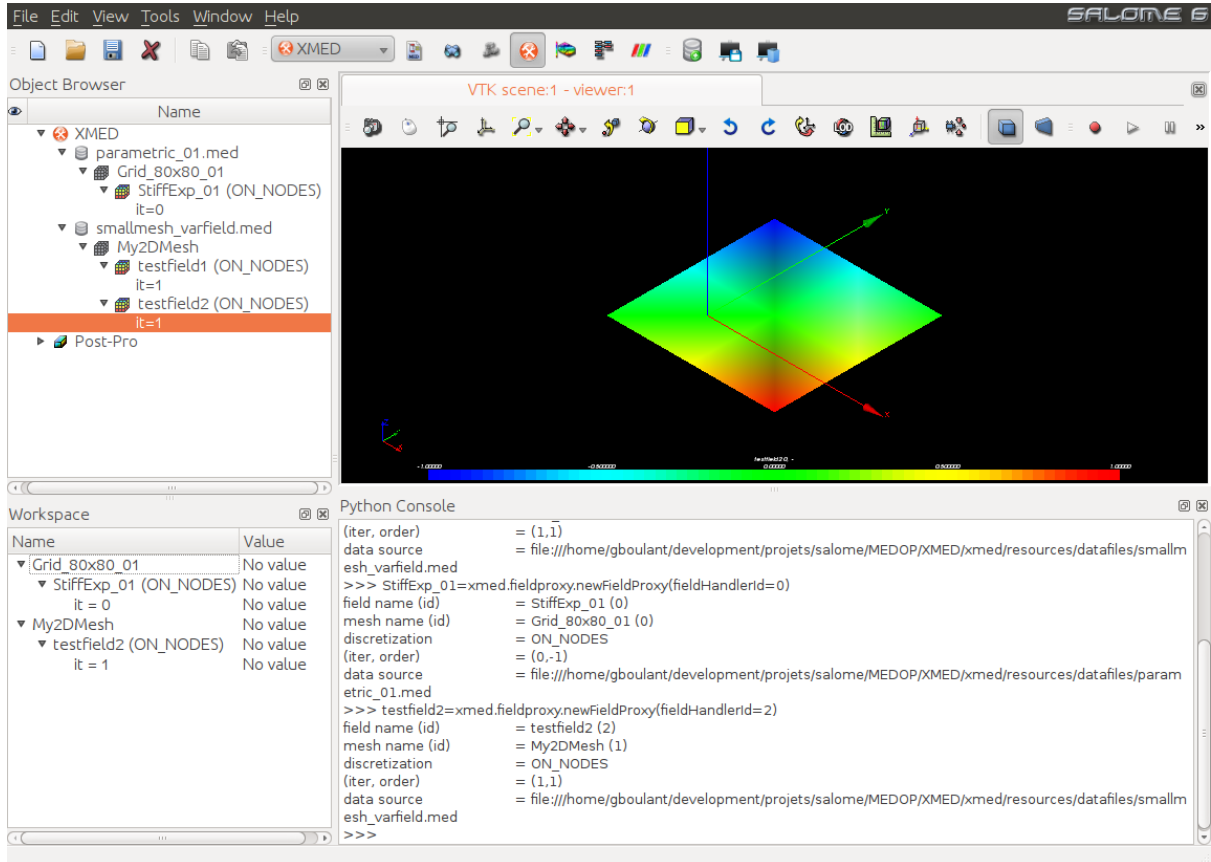

La sauvegarde de l'espace de travail est faite au moyen de la commande "Save workspace" disponible dans la barre d'outils du module. Une fenêtre de dialogue invite l'utilisateur à spécifier le nom du fichier de sauvegarde :

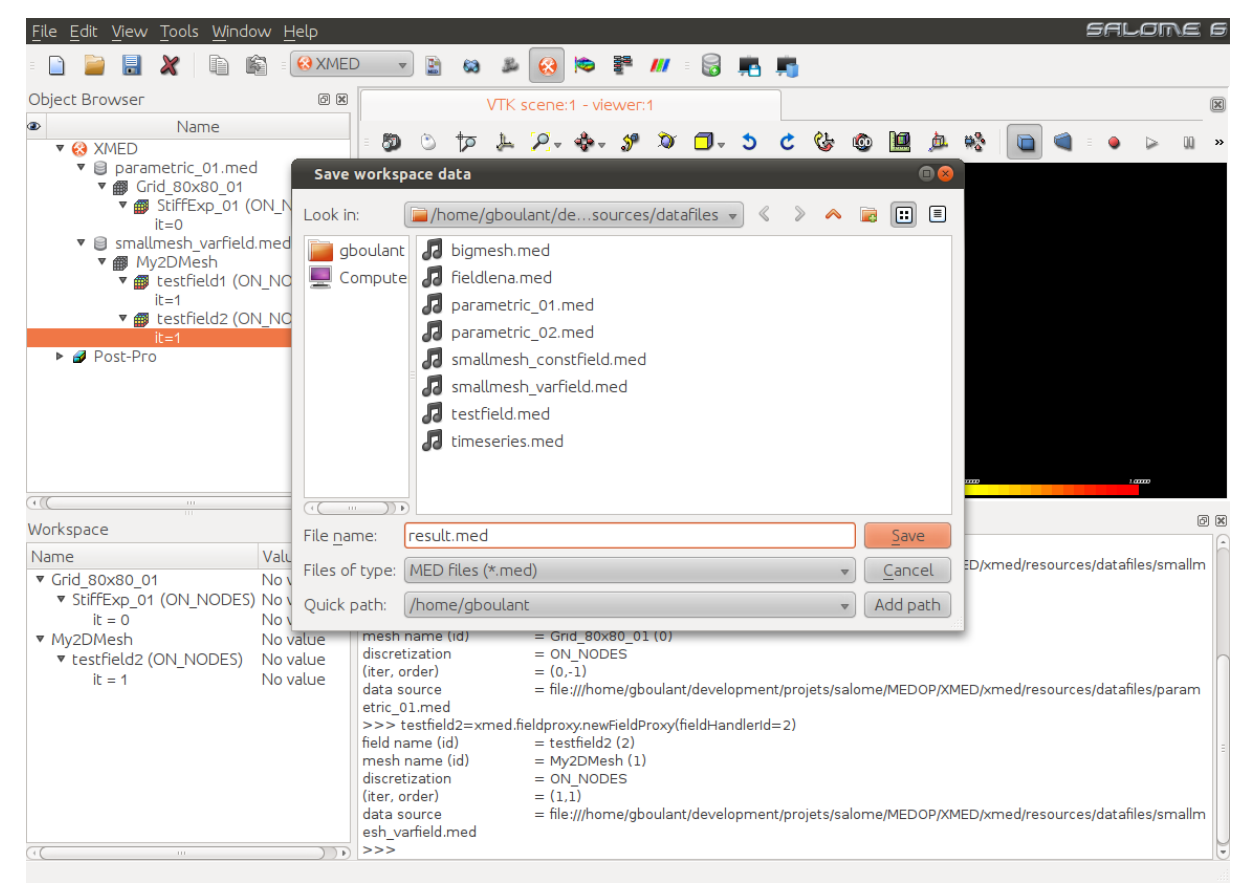

Ce fichier result.med peut ensuite être rechargé dans le module XMED (ou les modules VISU ou PARAVIS) pour vérifier la présence des champs sauvegardés.

## <span id="page-14-0"></span>**2.3 Exemple 3 : Appliquer une opération mathématique sur des champs**

Note : Cet exemple présente les fonctions :

- exécution d'opérations mathématiques dans la console TUI
- fonction "put" pour référencer un champ de travail dans la liste des champs persistant.
- fonction "Visualize" depuis le TUI.

L'usage le plus courant du module de manipulation de champs est d'exécuter des opérations mathématiques dont les opérandes sont des champs ou des composantes de ces champs.

On se place dans une situation où les sources de données sont définies dans le "dataspace" (dans l'exemple ci-après, une série temporelle de nom Pulse, contenant 10 pas de temps, définis sur un maillage de nom Grid\_80x80, le tout issu du datasource timeseries.med).

Comme vu précedemment, pour manoeuvrer un champ dans l'espace de travail, on sélectionne ce champ, puis

on exécute la commande "Use in workspace" du menu contextuel. Dans le cas présent, un seul champ est sélectionné (contre deux dans l'exemple précédent) et la commande ouvre alors une fenêtre de dialogue qui permet de préciser les données sur lesquelles on souhaite effectivement travailler et comment on veut les manoeuvrer :

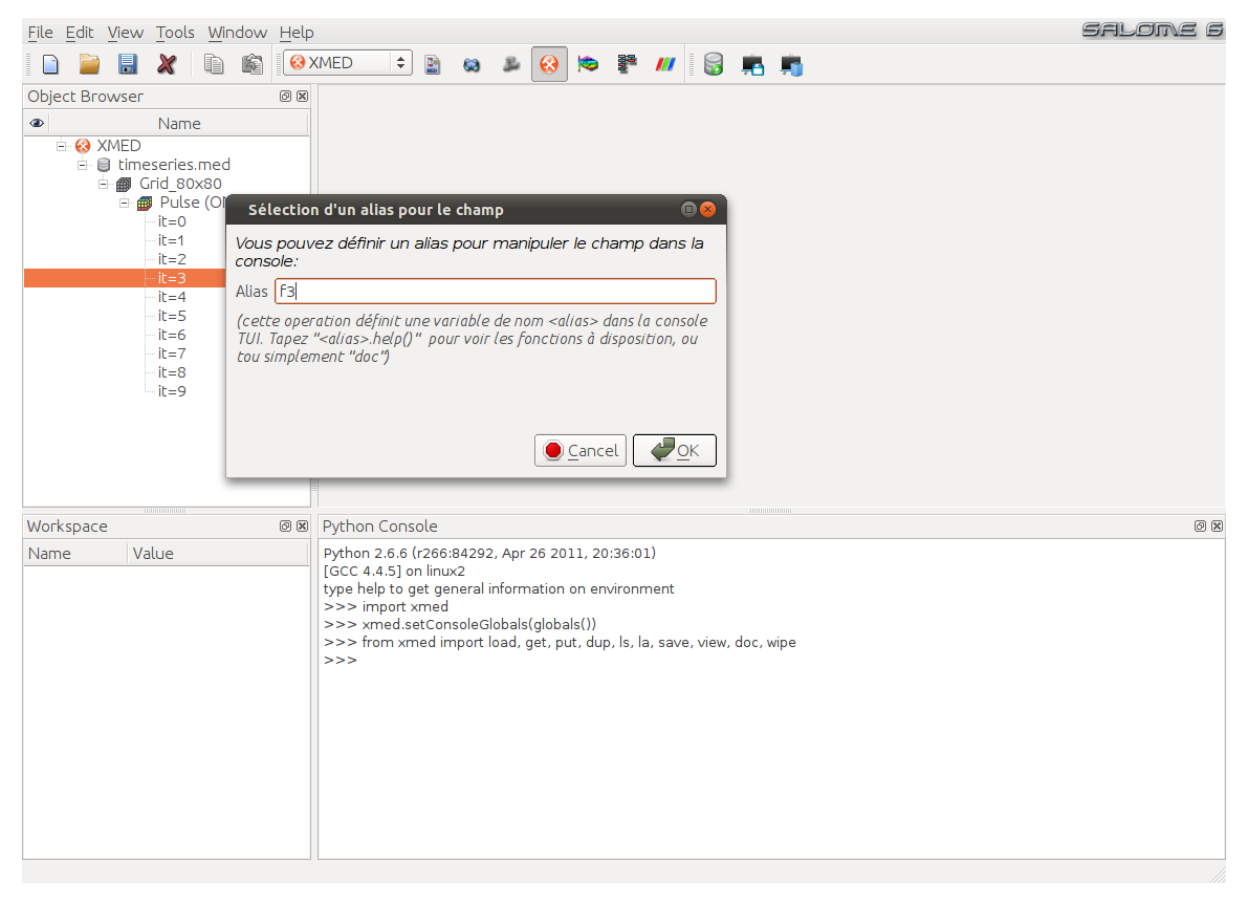

Note : En l'état actuel du développement, l'interface propose uniquement de définir le nom de la variable sous laquelle doit être manoeuvré le champ dans la console de travail (TUI). Dans une version ultérieure, il est prévue de pouvoir préciser la ou les composante du champs à utiliser et un groupe de maille pour définir une restriction géométrique. Inversement, il sera également possible de choisir une série temporelle complète pour faire des opérations globales sur l'ensemble des pas de temps.

Aprés validation, le champ est placé dans l'arborescence du "workspace" et une variable de nom <alias> est créée automatiquement dans la console de travail pour désigner le champ. Dans cet exemple, <alias> vaut f3, positionné ainsi par l'utilisateur pour rappeler que la variable correspond au pas de temps n°3 :

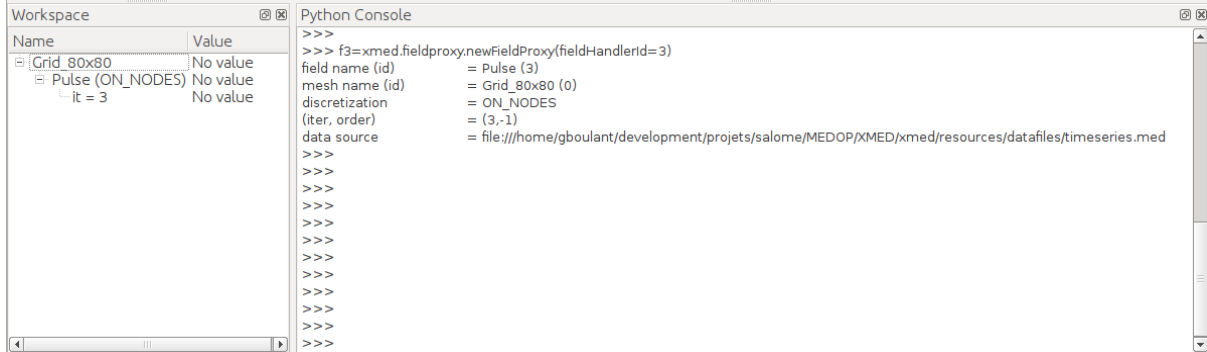

La manipulation peut commencer. Dans l'exemple ci-dessous, on crée le champ r comme le résultat d'une transformation afine du champ f3 (multiplication du champ par le facteur 2.7 auquel on ajoute l'offset 5.2) :

**>>>** r=2.7\*f3+5.2

On peut poursuivre la manipulation du champs avec une variété d'opérations qui sont détaillées dans les spécifications du module (cf. *Spécification des opérations*) :

```
>>> r=f3/1000 # les valeurs de r sont celles du champ f3 réduites d'un facteur 1000
>>> r=1/f3 # les valeurs de r sont les inverses des valeurs de f3
>>> r=f3*f3 # les valeurs de r sont celles du champ f3 élevées au carré
                # même résultat
>>> r=abs(f3) # valeur absolue du champ f3
>>> ...
```
Les opérations peuvent utiliser plusieurs opérandes de type champs. Si f4 désigne le pas de temps n°4 du champ Pulse, alors on peut calculer toute combinaison algébrique des deux champs :

```
>>> r=f3+f4
>>> r=f3-f4
>>> r=f3/f4
>>> r=f3*f4
```
Avec au besoin l'utilisation de variables scalaires :

```
>>> r=4*f3-f4/1000
>>> ...
```
Dans ces exemples, la variable r désigne un champ de travail qui contient le résultat de l'opération. Par défaut, ce champ de travail n'est pas référencé dans l'arborescence du workspace. Si on souhaite tout de même le référencer, par exemple pour qu'il soit pris en compte dans la sauvegarde, alors on tape la commande :

 $\gg$  put  $(r)$ 

La fonction put a pour but de marquer le champ en argument comme persistent, puis de le ranger dans l'arborescence du "workspace" afin qu'il soit visible et sélectionnable. En effet, parmi tous les champs qui pourront être créés dans la console pendant la session de travail, tous n'ont pas besoin d'être sauvegardés. Certains sont même des variables temporaires qui servent à la construction des champs résultats finaux. C'est pourquoi, seuls les champs rangés dans l'arborescence du workspace sont enregistrés lors de la demande de sauvegarde du workspace.

Les variables définies dans la console ont d'autres utilités. Tout d'abord, elles permettent d'imprimer les informations concernant le champ manoeuvré. Pour cela, on tape simplement le nom de la variable puis retour :

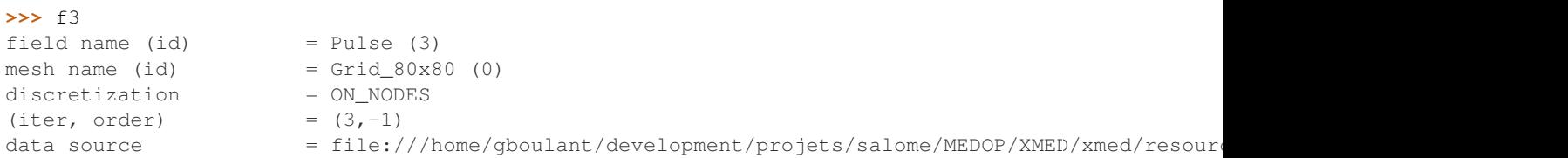

Elle peut également être utilisée comme argument des commandes de gestion disponibles dans l'interface textuelle (dont la liste détaillée est décrite à la section *[Documentation de l'interface textuelle](#page-26-0)*). Par exemple, la fonction view permet d'afficher la carte scalaire du champ dans le viewer :

**>>>** view(f3)

#### Donne :

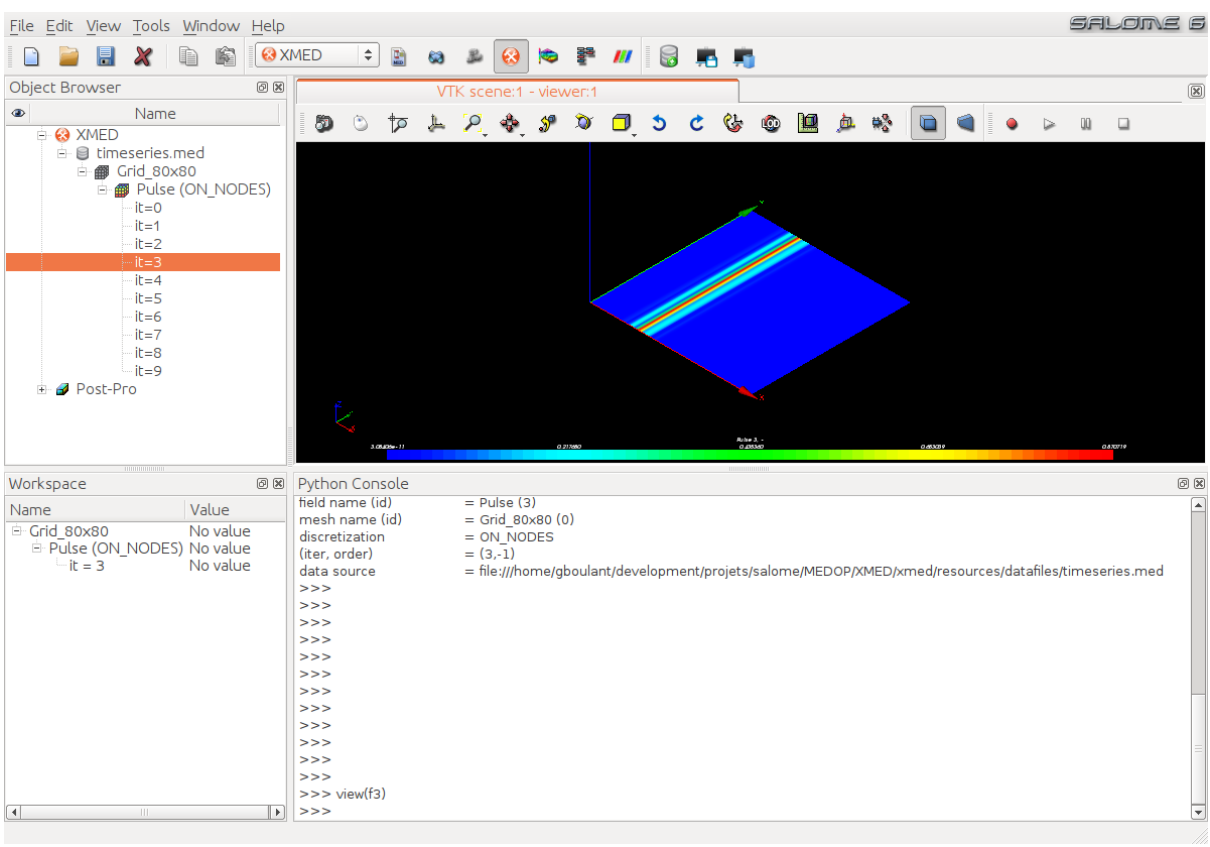

Note : On remarquera ici qu'il est facile de comparer deux pas de temps d'un champ, par exemple en calculant la différence f3-f4, puis en affichant un aperçu de la carte scalaire résultat au moyen de la fonction view :

**>>>** view(f3-f4)

On peut enfin tout simplement afficher les données du champs par la commande print :

**>>> print** f3 Data content : Tuple #0 : -0.6 Tuple #1 : -0.1 Tuple #2 : 0.4 Tuple #3 : -0.1 Tuple #4 : 0.4 **...** Tuple #6556 : 3.5 Tuple #6557 : 3.3 Tuple #6558 : 1.5 Tuple #6559 : 0.3 Tuple #6560 : 0.2

Il est important de noter que les opérations entre champs ne peuvent être faites qu'entre champs définis sur le même maillage. Il s'agit là d'une spécification du modèle MED qui interdit d'envisager les opérations entre champs définis sur des maillages géométriquement différents. Techniquement, cela se traduit par l'obligation pour les objets informatique *champs* de partager le même objet informatique *maillage*.

Dans l'hypothèse où on souhaite utiliser des champs définis sur des maillages différents, par exemple pour manoeuvrer les valeurs des champs à l'interface de deux maillages partageant une zone géométrique 2D, il faut d'abord ramener tous les champs sur le même maillage de surface par une opération de projection.

Note : Même si ceci est techniquement possible avec la bibliothèque MEDCoupling, cet type d'opération de projection n'est pas encore disponible dans le module de manipulation de champs (prévu en 2012).

Un autre besoin plus classique est l'utilisation de champs définis sur des maillages géométriquement identiques, mais techniquement différents, par exemple lorsqu'ils sont chargés de fichiers med différents. Pour traiter ce cas de figure, la bibliothèque MEDCoupling prévoit une fonction de "Changement du maillage support", dont l'utilisation au niveau du module de manipulation de champs est illustrée dans *[l'exemple 4](#page-17-0)* ci-après.

### <span id="page-17-0"></span>**2.4 Exemple 4 : Comparer des champs issues de différentes sources**

Note : Cet exemple présente les fonctions :

– Changement du maillage support "change underlying mesh"

On se place ici dans le cas de figure où des champs ont été produits sur le même maillage, au sens géométrique, mais enregistrés dans des fichiers med différents. C'est le cas par exemple d'une étude paramétrique où plusieurs calculs sont effectués avec des variantes sur certains paramètres du modèle simulé, chaque calcul produisant un fichier med.

Soit parametric\_01.med et parametric\_02.med deux fichiers med contenant les champs que l'on souhaite comparer, par exemple en calculant la différence des valeurs et en visualisant le résultat.

Aprés le chargement des sources de données dans le module XMED, l'utilisateur se trouve en présence de deux maillages, au sens technique du terme cette fois-ci, c'est-à-dire que les champs sont associées à des objets informatiques maillage différents, bien que géométriquement identiques.

Or, les fonctions de manipulation de champs ne permettent pas les opérations sur des champs dont les maillages supports sont différents (voir la remarque à la fin de *[l'exemple 3](#page-14-0)*).

Pour résoudre ce cas de figure, le module de manipulation de champs met à disposition la fonction "Change underlying mesh" qui permet de remplacer le maillage support d'un champ par un autre à partir du moment où les deux maillages sont géométriquement identiques, c'est-à-dire que les noeuds ont les mêmes coordonnées spatiales.

Dans l'exemple proposé, l'utilisateur sélectionne le premier pas de temps du champ StiffExp\_01 du "datasource" parametric\_01.med, puis l'importe dans l'espace de travail au moyen de la commande "Use in

workspace" . Il sélectionne ensuite le premier pas de temps du champs StiffExp\_02 du "datasource" parametric\_02.med, mais l'importe dans l'espace de travail au moyen de la commande "Change underlying

mesh" . La fenêtre de dialogue ci-dessous s'affiche et invite l'utilisateur à choisir le nouveau maillage support par sélection dans l'arborescence du "dataspace" :

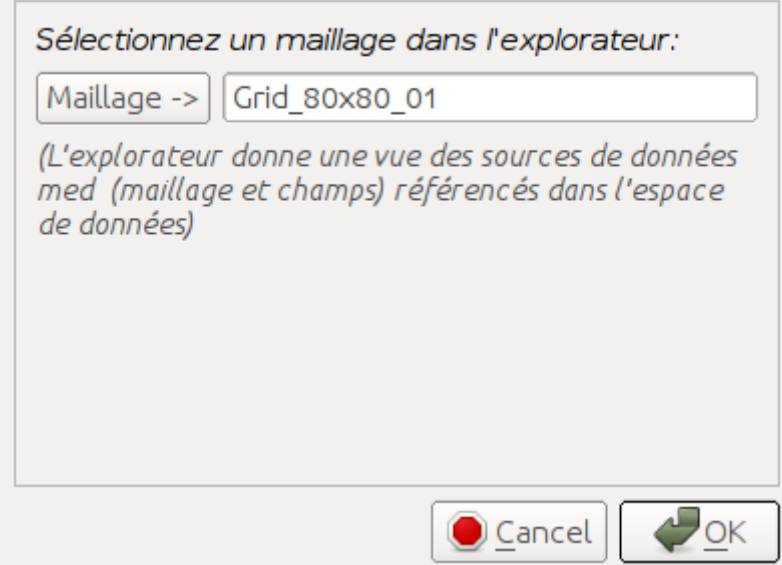

Dans cet exemple, on sélectionne le maillage Grid\_80x80\_01 support du champ StiffExp\_01, avec lequel on souhaite faire la comparaison. Après validation, l'arborescence du workspace contient le champ StiffExp\_02 défini sur le maillage Grid\_80x80\_01 :

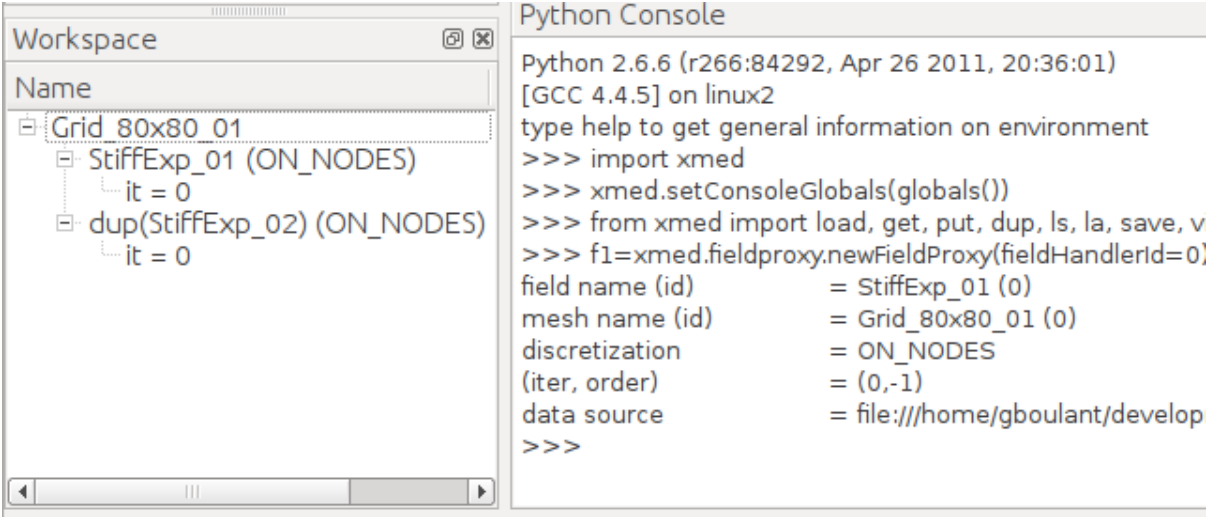

Note : La fonction "Change underlying mesh" ne modifie pas le champ sélectionné dans le "dataspace" (principe de base de fonctionnement du dataspace), mais crée une copie du champ dans l'espace de travail pour ensuite remplacer le maillage support. D'où le nom par défaut pour le champ dup(<nom du champ sélectionné>) (dup pour "duplicate").

Il reste à associer une variable à ce champ pour le manipuler dans la console. Ceci peut être fait au moyen de la commande "Use in console", disponible dans le menu contextuel du workspace.

En définitif, si f1 désigne le champ issu du datasource parametric\_01.med et f2 le champ issu du datasource parametric\_02.med par la procédure décrite ci-dessus, alors la comparaison des deux grandeurs peut être faite comme pour le cas de *[l'exemple 3](#page-14-0)* :

```
>>> r=f1-f2
>>> view(r)
```
Note : En remarque générale sur cet exemple, il convient de noter les points suivants :

- l'égalité géométrique de deux maillages est établie à une marge d'erreur prés qu'il est possible de définir techniquement, mais qui n'est pas ajustable au niveau de l'interface du module de manipulation de champs. Elle est fixée à une valeur standard qui permet de traiter la plupart des cas utilisateur. On verra à l'usage s'il est nécessaire de remonter ce paramètre au niveau de l'interface.
- L'utilisateur doit faire la démande explicite de changer le maillage support d'un champ, en prévision de la comparaison de champs issus de datasource différentes. Il s'agit là d'un choix fonctionnel délibéré pour que l'utilisateur garde trace des modifications faites sur les données (pas de modification automatiques à l'insu de l'utilisateur, même sous prétexte d'amélioration de l'ergonomie).

### <span id="page-19-0"></span>**2.5 Exemple 5 : Créer un champ sur un domaine spatial**

Note : Cet exemple présente les fonctions :

- initialisation par une fonction de la position spatiale
- initialisation sur un groupe de maille

Le domaine géométrique de définition du champs à créer est spécifié ici par la donnée d'un groupe de mailles. Ce cas d'usage est typiquement prévu pour produire les conditions de chargement initial d'une structure, par exemple en définissant un champ sur une surface de la géométrie, identifiée par un nom de groupe de mailles.

Warning : DEVELOPPEMENT EN COURS

### <span id="page-19-1"></span>**2.6 Exemple 6 : Extraire une partie d'un champ**

Note : Cet exemple présente les fonctions :

- extraire une composante (ou un sous-ensemble des composantes)
- extraire un domaine géométrique (valeurs sur un groupe de maille)
- extraire un ou plusieurs pas de temps.

#### Warning : DEVELOPPEMENT EN COURS

On doit illustrer ici les fonctions de restriction, qui permettraient de récupérer certaines composantes uniquement. Le principe est qu'on crée un nouveau champ qui est une restriction du champ argument à une liste de composantes à spécifier (utiliser la fonction \_\_call\_\_ des fieldproxy).

Pour l'extraction des pas de temps, on peut se ramener au cas de l'exemple 2 avec une seule source de donnée.

## <span id="page-19-2"></span>**2.7 Exemple 7 : Créer un champ à partir d'une image to[mp]ographique**

Note : Cet exemple présente les fonctions :

– Création d'un champ sans datasource (ni maillage, ni champs), à partir d'un fichier image

En tomographie ou en topographie, les appareils de mesure produisent des images qui représentent une grandeur physique en niveaux de gris sur un plan de coupe donné. L'image ci-dessous représente par exemple une vue interne du corps humain faite par IRM :

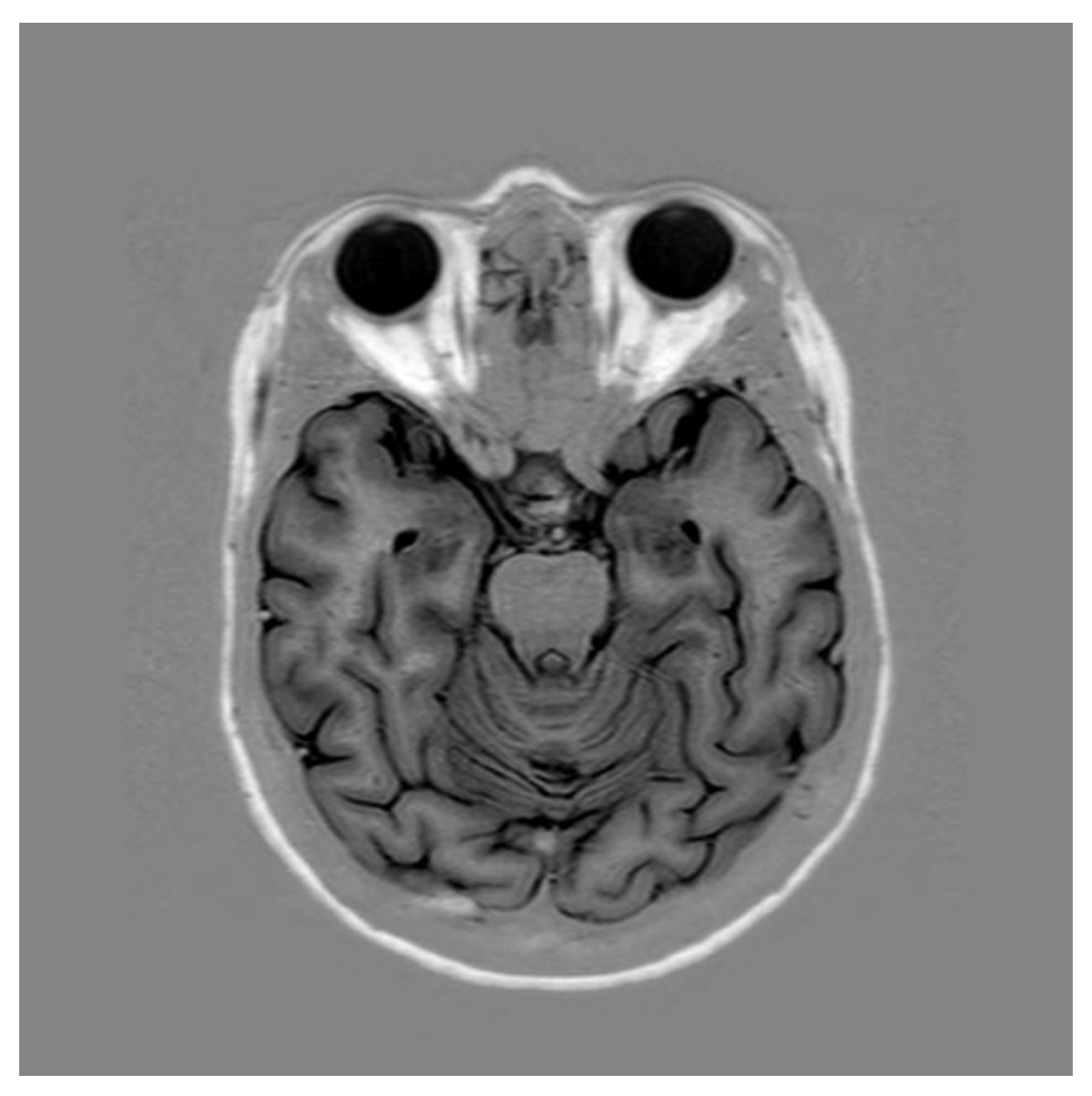

Cette image est un ensemble de pixels organisés sur une grille cartesienne. Elle peut donc être modélisée sous la forme d'un champ scalaire dont les valeurs sont définies aux cellules d'un maillage réglés de même taille que l'image (en nombre de pixels) :

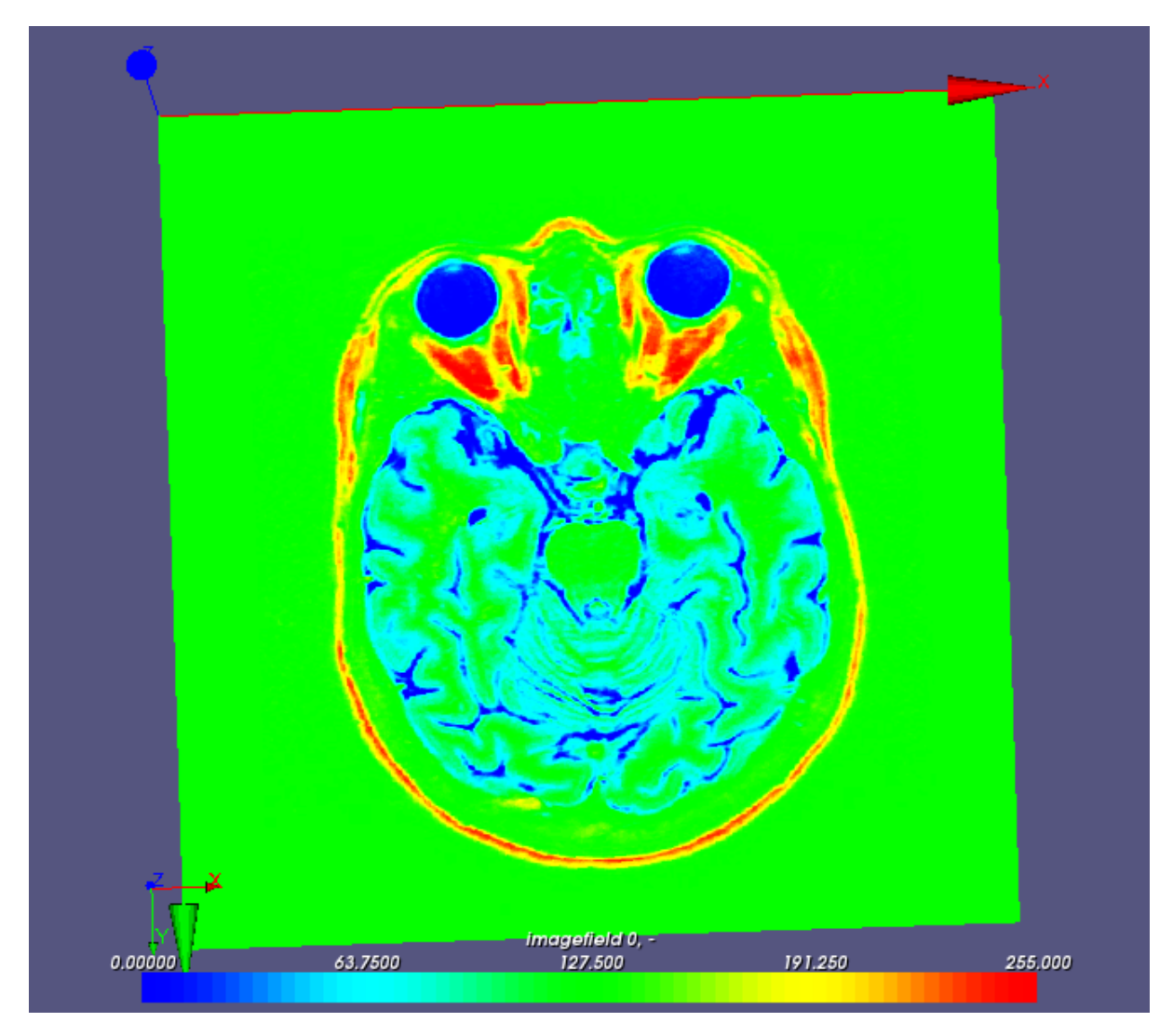

Le module de manipulation de champ fournit un utilitaire appelé image2med.py qui permet d'appliquer ce principe à la conversion d'un fichier image en fichier med contenant la représentation de l'image sous forme d'un champ scalaire (seul le niveau de gris est conservé) :

\$ <xmed\_root\_dir>/bin/salome/xmed/image2med.py -i myimage.png -m myfield.med

Cette opération de conversion peut être faite automatiquement dans l'interface graphique du module au moyen de la commande "Add Image Source" disponible dans la barre d'outils. Cette commande ouvre la fenêtre suivante pour inviter l'utilisateur à choisir un fichier image :

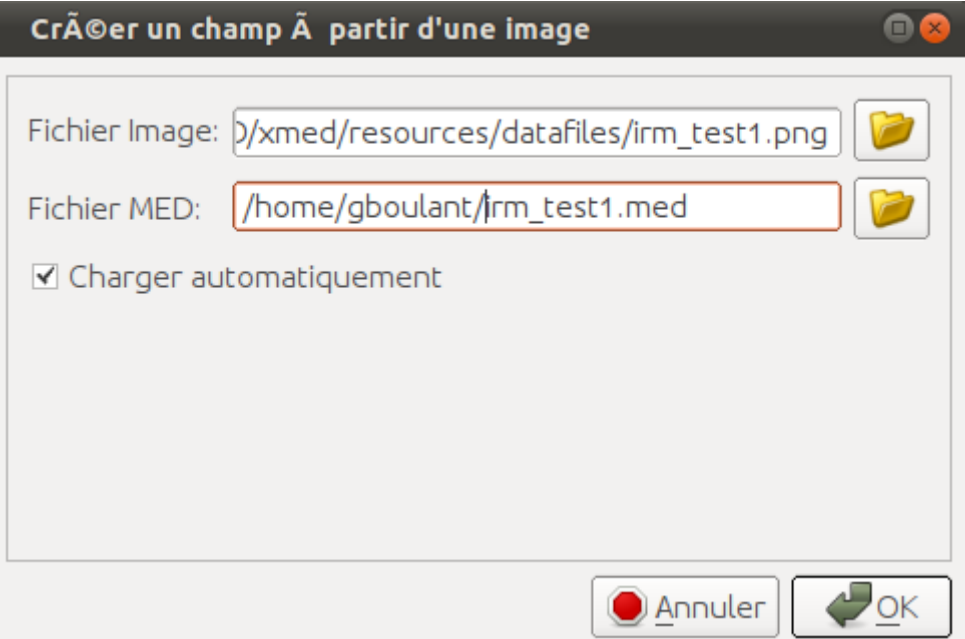

Le nom du fichier med résultat est proposé par défaut (changement de l'extention en \*.med) mais il peut être modifié. Enfin, on peut demander le chargement automatique du fichier med produit pour ajout dans l'espace de donnée. Les champs peuvent alors être manipulés comme dans les cas d'utilisation standard.

Par exemple, l'image ci-dessous affiche le résultat de la différence entre deux images, ajoutée à l'image de référence : si i1 et i2 désignent les champs créés à partir des deux images, on représente  $r = i1 + 5*(i2-i1)$ où le facteur 5 est arbitraire et sert à amplifier la zone d'intérêt (en haut de l'oeil gauche) :

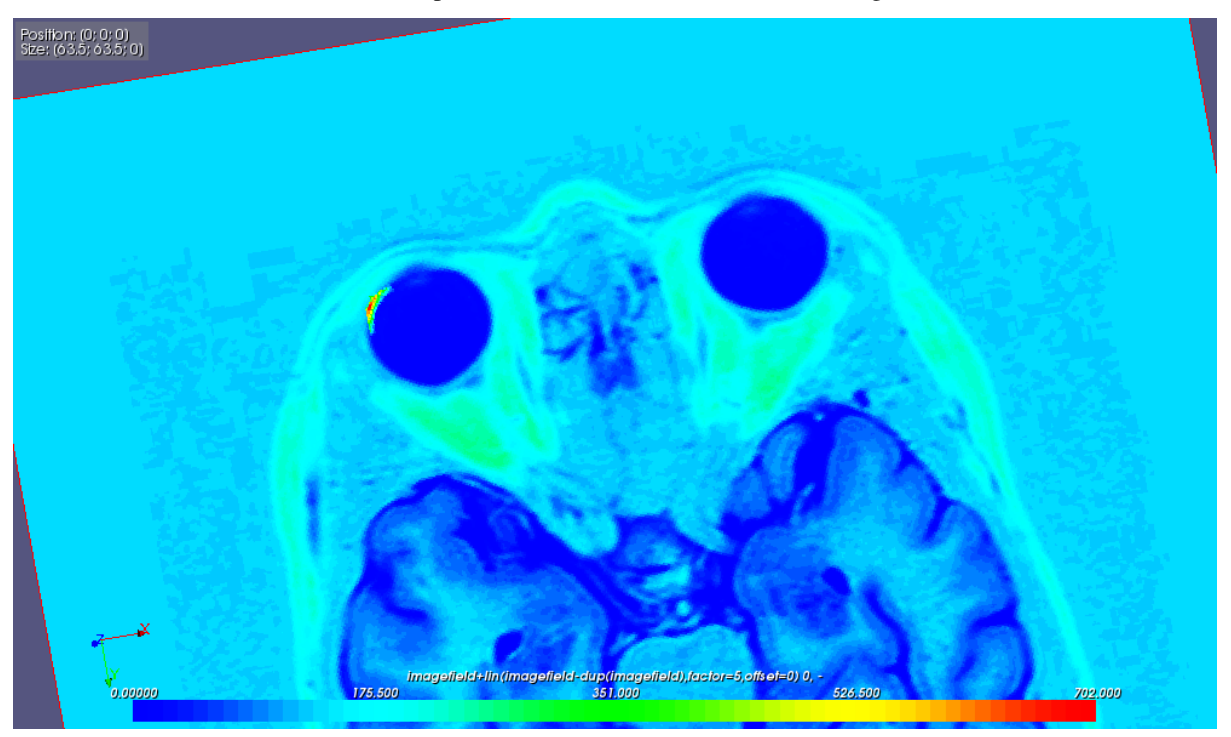

L'exemple ci-dessous est le résultat du chargement d'une image tomographique issue du projet MAP (Charles Toulemonde, EDF/R&D/MMC). L'image tomographique :

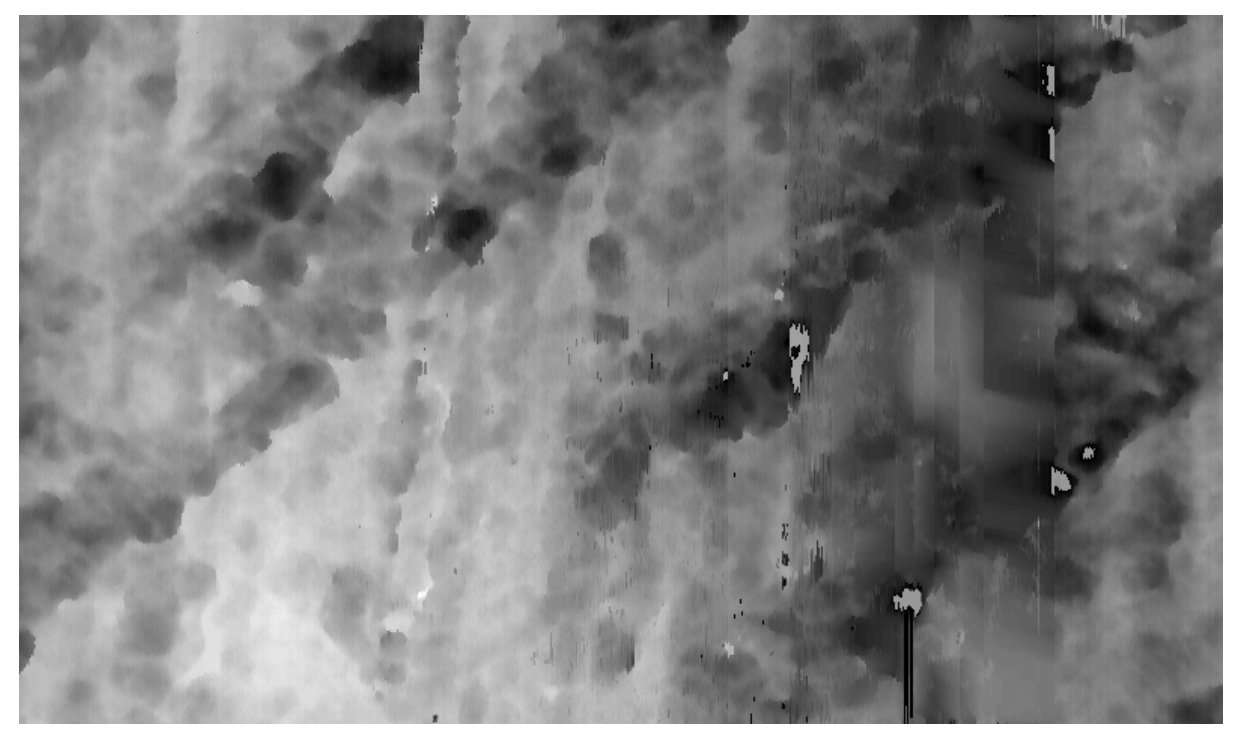

Le résultat du chargement :

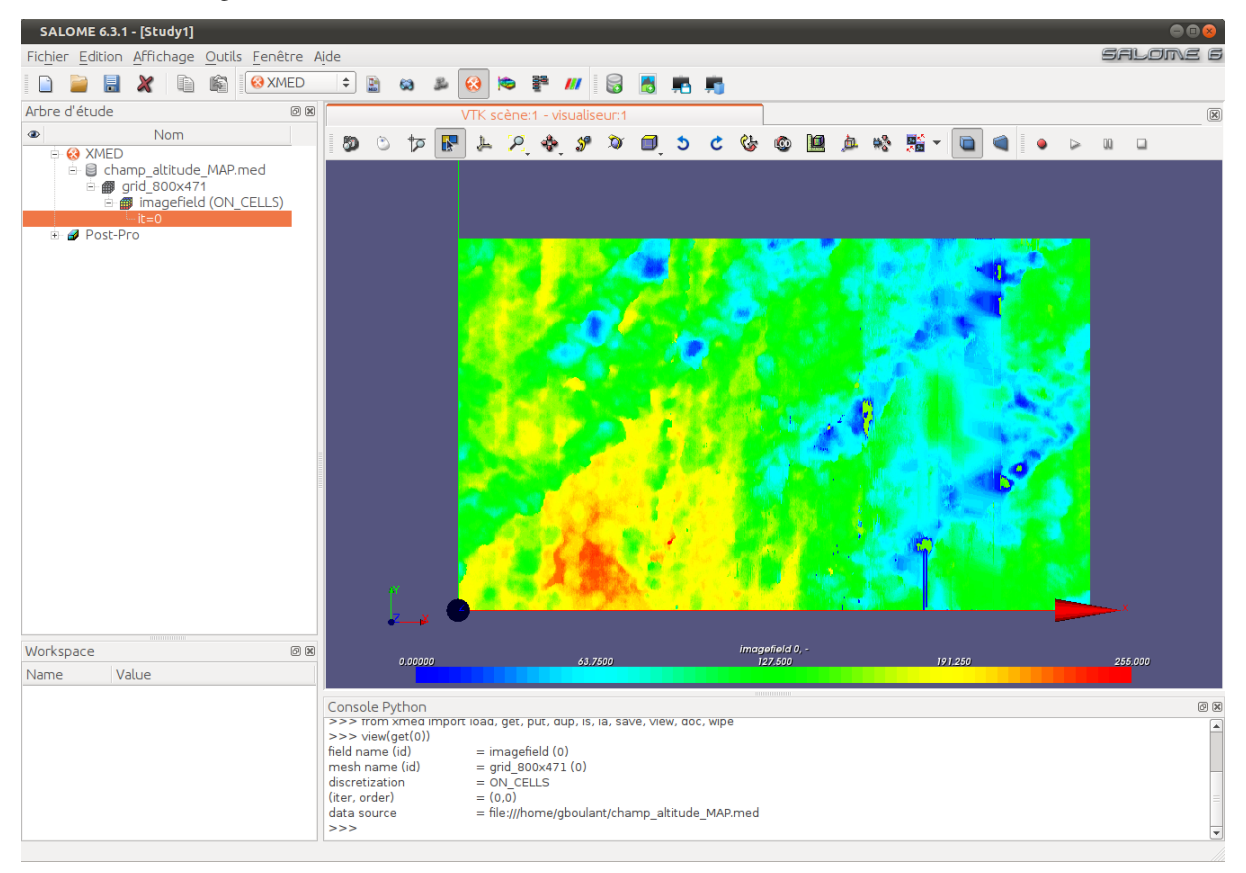

## <span id="page-23-0"></span>**2.8 Exemple 8 : Continuer l'analyse dans PARAVIS**

Note : Cet exemple présente les fonctions :

– Export de champs vers le module PARAVIS.

Les possibilités de représentation graphique des champs fournies par le module MED ont pour seul objectif le contrôle visuel rapide. Par défaut, le viewer de VISU est employé.

Pour une analyse plus détaillées des champs, il est nécessaire de poursuivre le travail dans PARAVIS. Le module de manipulation de champs offre une fonction qui simplifie ce passage, en faisant le chargement automatique dans PARAVIS et en proposant une visualisation par défaut (carte de champs scalaire).

Pour cela, il faut sélectionner dans l'espace de travail les champs à exporter, puis déclencher la fonction d'export depuis le menu contextuel associé :

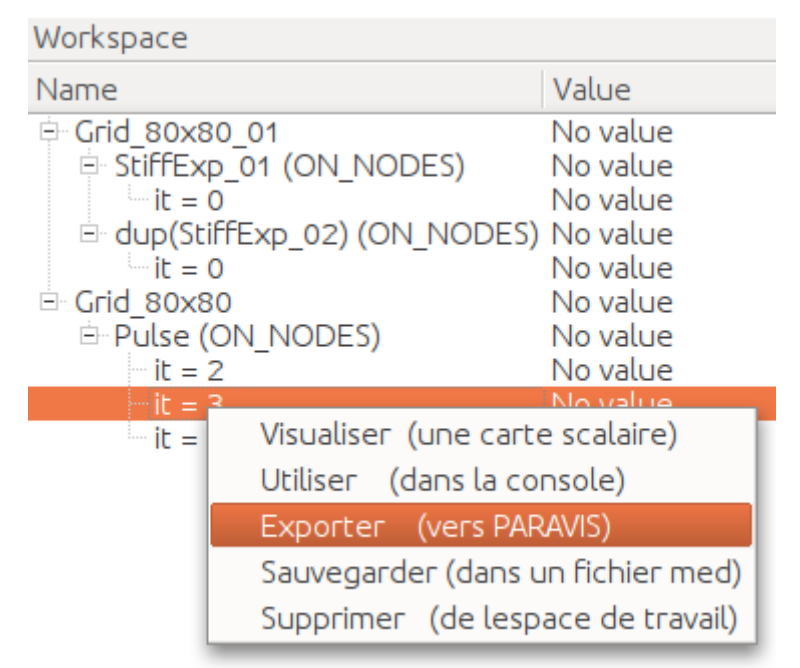

Les champs sélectionnés sont regroupés dans une entrée MED du navigateur PARAVIS, et le premier champ est affiché sous forme de carte de champ :

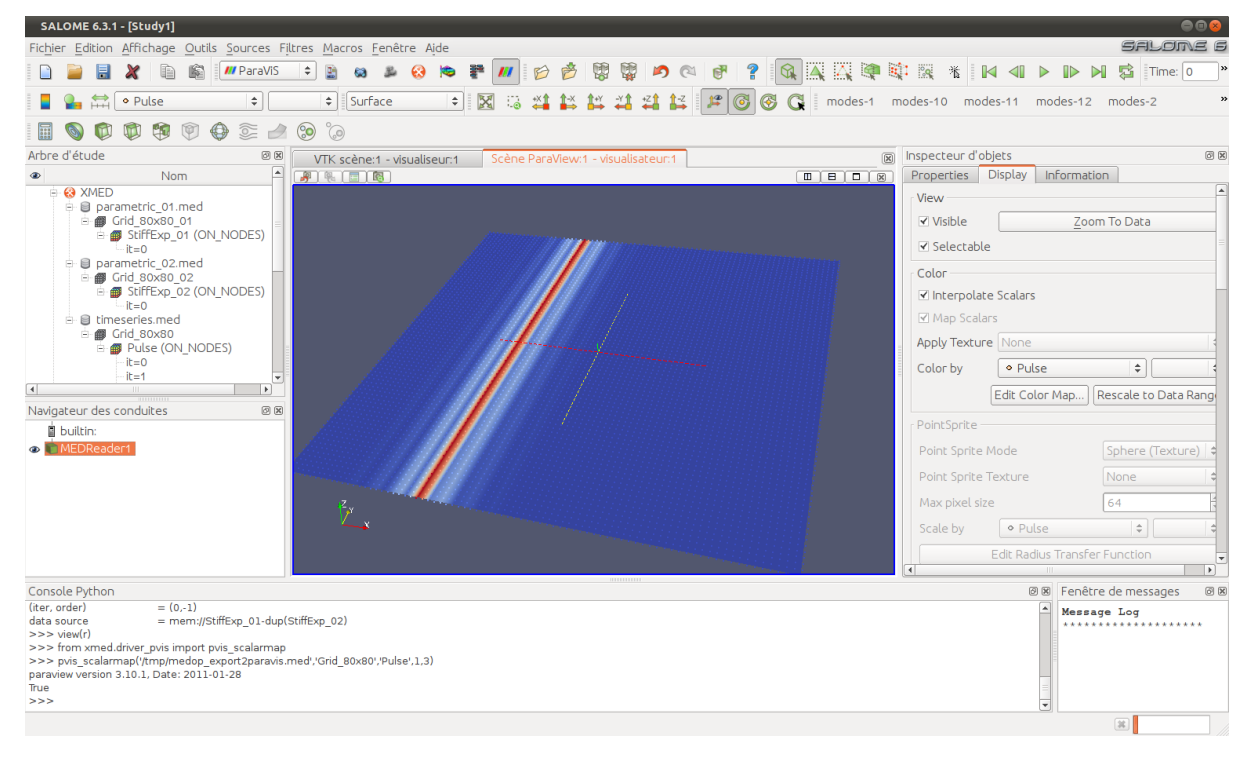

Note : La fonction d'export est une fonction de confort. La même opération peut être faite manuellement en procédant d'abord à l'enregistrement des champs sous forme de fichier MED, puis en chargeant le fichier généré dans le module PARAVIS pour visualisation.

## <span id="page-26-0"></span>**Utilisation de l'interface textuelle du moduel XMED (TUI)**

Toutes les opérations menées au moyen de l'interface graphique peuvent être réalisées (avec plus ou moins de facilité) avec l'interface textuelle. Le module de manipulation de champs peut même être utilisé exclusivement en mode texte. Pour cela, on lance la commande :

\$ <path/to/appli>/medop.sh

Cette commande ouvre une console de commandes medop>. Un fichier med peut être chargé et travaillé, par exemple pour créer des champs à partir des données du fichier.

Que l'on soit en mode texte pur ou en mode graphique, un séquence de travail type dans la console peut ressembler au jeu d'instructions suivantes :

```
>>> load("/path/to/mydata.med")
>>> la
id=0 name = testfield1
id=1 name = testfield2
>>> f1=get(0)
>>> f2=get(1)
>>> ls
f1 (id=0, name=testfield1)
f2 (id=1, name=testfield2)
>>> r=f1+f2
>>> ls
f1 (id=0, name=testfield1)
f2 (id=1, name=testfield2)
r (id=2, name=testfield1+testfield2)
>>> r.update(name="toto")
>>> ls
f1 (id=0, name=testfield1)
f2 (id=1, name=testfield2)
r (id=2, name=toto)
>>> put(r)
>>> save("result.med")
```
Les commandes principales sont :

– load : charge un fichier med dans la base de données (utile uniquement en mode texte pur) :

**>>>** load("/path/to/datafile.med")

- la : affiche la liste de tous les champs chargés en base de données ("list all")
- get : définit un champ dans l'espace de travail à partir de son identifiant (utile plutôt en mode texte pur car l'interface graphique permet de faire cette opération par sélection d'un champ dans le dataspace) :

**>>>** f=get(fieldId)

- ls : affiche la liste des champs présent dans l'espace de travail ("list")
- put : met un champ en référence dans l'*espace de gestion* :

**>>>** put(f)

– save : sauvegarde tous les champs référencés dans l'espace de gestion dans un fichier med :

**>>>** save("/path/to/resultfile.med")

Note : On peut faire à ce stade plusieurs remarques :

- la commande load charge uniquement les méta-informations décrivant les maillage et les champs (noms, type de discrétisation, liste des pas de temps). Les maillages et les valeurs physiques des champs sont chargées ultérieurement (et automatiquement) dés lors qu'elles sont requises par une opération. Dans tous les cas, les données med (méta-informations et valeurs) sont physiquement stockées au niveau de l'espace *base de données*.
- la commande get définit en réalité un *manipulateur de champ* dans l'espace de travail, c'est-à-dire une variable qui fait la liaison avec le champ physique hébergé dans la base de données. Les données physiques ne circulent jamais entre les espaces, mais restent centralisées au niveau de la base de données.

Les commandes TUI suivantes nécessitent de travailler dans l'environnement graphique : – visu : afficher une carte de champ pour contrôle visuel rapide (pas de paramettrage possible)

**>>>** view(f)